# My Book of Computer - 2

# (Activity Answers)

## **Chapter 1: Types of Computer**

Exercise A:

- 1. Personal computers are general purpose computers
- 2. Mid range computers are useful for medium and large organizations
- 3. Mainframe computers are huge and expensive
- 4. Supercomputers are the fastest computers in the world

### Exercise B:

### Answers

- 1. Desktop or Tower, Laptop, Notepad, Tablets
- 2. Personal computers can be used for:
  - Typing
  - Calculations
  - Creating images
  - Watching movies
  - Playing games
- 3. Supercomputers are the fastest computers, used by the scientist and engineers.
- 4. Midrange computers:

Much faster than personal computers. Used in medium and large organizations.

Mainframe computers Much faster than Midrange computer. Used in very large organizations.

## **Chapter 2: Input and Output devices**

### Exercise A

- 1. Name : Scanner Type: input device
- 2. Name: Monitor Type: output device
- 3. Name: Speaker Type: output device

- 4. Name: Keyboard Type: input device
- 5. Name: Mouse Type: input device

- 1. Mouse input
- 2. Monitor output
- 3. Keyboard input
- 4. Speakers output
- 5. Printer output

## Chapter 3: Connecting it all

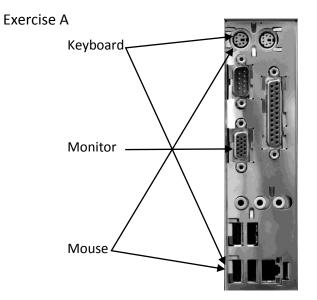

- Answers
- 1. Ports
- 2. VGA port
- 3. To supply power to the computer

- 1. Monitor
- 2. Keyboard
- 3. Mouse
- 4. Modem
- 5. Printer
- 6. Speaker

Exercise D

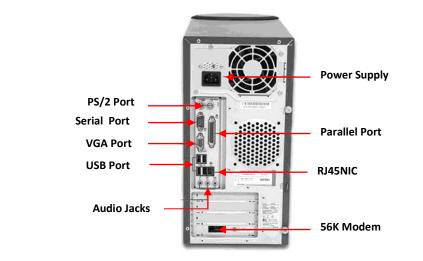

## Chapter 4: Software, programs and applications

Exercise A

Operating System

Programs

- 1. MS Excel for doing calculations
- 2. Adobe Photoshop for making changes in photographs
- 3. Avid Media Composer for editing in videos
- 4. MS Word for writing
- 5. quarkXpress for designing books, magazines, newspapers etc.

| 1. | adobe Photoshop | program          |
|----|-----------------|------------------|
| 2. | MS Paint        | program          |
| 3. | Windows XP      | operating system |
| 4. | Windows 8       | operating system |
| 5. | MS word         | program          |
| 6. | Windows Vista   | operating system |
| 7. | MS Excel        | program          |
| 8. | Windows 7       | operating system |

## **Chapter 5: Input sound and images**

### Exercise A

- 1. False
- 2. False
- 3. True
- 4. False
- 5. True
- 6. False

## Exercise B

#### Answers

- 1. Yes
- 2. From the same camera and mobile phones in which we have images.
- 3. Yes
- 4. Webcam
- 5. Microphone

## **Chapter 6: Understand Paint**

### Exercise A

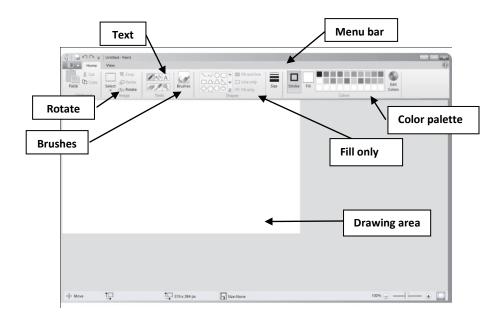

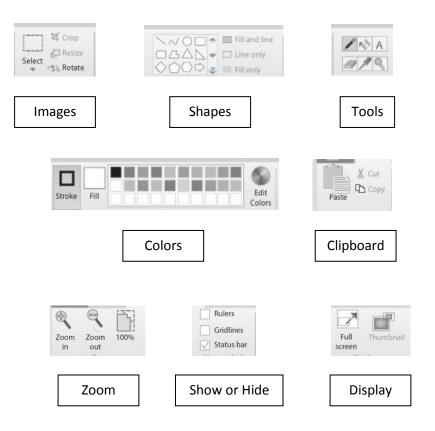

- 1. Select the colour you wish to change.
- 2. Click on the Edit Color button next to Colors. This will open Edit Colors window.
- 3. Pick the shade of the colour by moving the cusor on the rainbow area. You will see the colour change in the Color Solid box.
- 4. Click the Add to Custom Colors button to add a colour to Colors.
- 5. Save the colour by clicking OK.

| Clipboard | сору             | cut               | Paste                      |
|-----------|------------------|-------------------|----------------------------|
| Cilpboard |                  |                   |                            |
| Imago     | rotate           | resize            | select                     |
| Image     | crop             |                   |                            |
| Tools     | pencil           | color picker      | text                       |
| TOOIS     | magnifier        | Eraser            |                            |
| Colors    | Foreground color | Edit color        | Background color           |
| COIOTS    |                  |                   |                            |
| Shapos    | curve            | Fill with color   | Line                       |
| Shapes    | rectangle        | Rounded rectangle | Shape outline & shape fill |

### Exercise D

#### Exercise E

- 1. True
- 2. False
- 3. False
- 4. True
- 5. False
- 6. True
- 7. True
- 8. False

## **Chapter 7: Working with Paint**

Exercise A

- a. True
- b. False
- c. False
- d. False
- e. True
- f. True
- g. False
- h. True

Exercise C

An Amazing Ride

Hello I am a little boy.

My name is Arsal

I am going on a trip to do something good.

I will go to everywhere in my country and try to help the peoples who are in trouble.

## Chapter 8: Understanding WordPad

Exercise A

- 1. Pencil
- 2. WordPad
- 3. Start button
- 4. Menu
- 5. Font section and colour

- Insert section
- Clipboard section
- Insert section

- Font section
- Clipboard
- Insert section
- Insert section
- Font section

There are three types of paragraph alignments left, right and center.

## **Chapter 9: Working with WordPad**

Exercise A

- 1. True
- 2. True
- 3. False
- 4. True
- 5. True
- 6. True
- 7. True
- 8. False
- 9. False
- 10. True

### Exercise B

Answers

- 1. Highlighting the text mean select the text.
- 2. Selected text can be deleted or changed.
- 3. By clicking Date and Time button in insert tab.
- 4. It allows to put margins in document.
- 5. Select the text first then click on bullet button.

### Exercise C

- 1. Go to the Editing section of the Ribbon
- 2. Click the Select All button

- 3. Go to the Paragraph section and click the Center button.
- 4. The text will become centralized.

## **Chapter 10: Let us get the printouts**

### Exercise A

- 1. Softcopy means your work in computer
- 2. Hardcopy means your work on paper
- 3. Printer helps to make a hardcopy of your work

### Exercise B

### Answers

- 1. Print out of softcopy
- 2. A file saves in a computer.
- 3. Printer is an output device.

## Exercise C

- 1. Open anyone of your WordPad file.
- 2. Now go to the WordPad button and click on Paint. A menu will open.
- 3. Click on Print in the menu. Print dialogue box will open.
- 4. If your document has more than one page, then give the range of the pages you want to print.
- 5. If you need more than one copy, then type the number you want in the Number of copies box.
- 6. Click on Print button in the dialogue box.

## **Chapter 11: Organize your files**

Exercise A

Folder

Exercise B

Computer hard drive Typing Files Computer hard drive Stories

Letter to Grandmother

My Diary

**Typing Practice** 

Exercise C

Goldilocks and the three Bears

The Ugly Duckling

Cinderella

Answers

- 1. Any work done on computer which you save in hard disk is called a file.
- 2. Folders are like bag in computer which contains a number of files in it.
- 3. The best way of naming file is to give descriptive name to it.
- 4. Folder inside a folder is called a sub-folder.
- 5. In File menu.

## Chapter 12: Get to know the Internet

Exercise A

| Internet        | It connects computers with each other no matter how far apart they are.                    |  |  |
|-----------------|--------------------------------------------------------------------------------------------|--|--|
| E-mail          | Through this you can send any thing that is in your computer to other computers.           |  |  |
| Search engine   | It helps you to find stuff on the internet. Google, Yahoo and Bing are the examples of it. |  |  |
| World wide web  | It enables you to access files in computers which are on the internet.                     |  |  |
| Websites        | It can contain text, images, videos and other multimedia.                                  |  |  |
| Online shopping | It's about buying and selling things on internet.                                          |  |  |
| Web browsers    | Internet Explorer, Firefox, Chrome and Safari are the examples of it.                      |  |  |

### Exercise B

1. Name : Facebook

### Twiter

These are Social Networking site

2. Name : Express News

It is a News website

3. Name : Skype

It is Internet Telephone

- 4. Name : Google Yahoo These are Search engines
- 5. Name : Google Chrome Fire Fox Internet Explorer These are Browsers

#### Exercise C

- 1. Internet
- 2. Hypertext
- 3. Websites
- 4. News Websites
- 5. Social Networking Websites
- 6. Amazon
- 7. Skype
- 8. Search Engines
- 9. Web browser
- 10. Internet Explorer